## Machine Quilters Exposition MQX East 2012 Memory Stick

## Instructions for Viewing High Resolution Images on your Computer

Here are some instructions on how to get started:

1. From "My Computer" window of Microsoft Windows, or the "desktop" of Apple Macintosh, locate and open "MQXEAST2012". *Some computers will auto-run, or offer to auto-run the START\_HERE file, in which case you can let it do that, and skip over step 2.*

*2.* To view the photos open the "START\_HERE.html" file, double-click the mouse on it, and it should open.

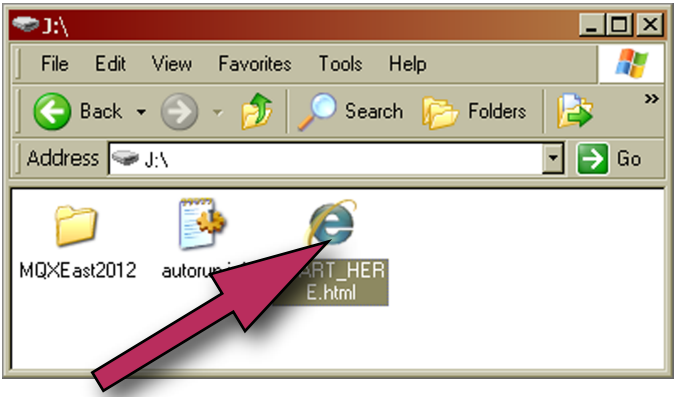

*Open this icon to start image browser.*

Accessing the photos is more convenient if you copy the content to your hard drive, and allows you to set the memory stick aside as a backup. Moving the photos also allows you to use them as wallpaper or screen saver. The memory stick contains almost 14000 files in over four gigabytes; it can take some time to complete the copy. (About 11 minutes on my modest PC.)

- 1. Create a new folder in your "My Pictures" folder, and name it "MQXEast2012".
- 2. Copy all three items from the memory stick into this new folder (this will take a while)
- 3. Eject the memory stick, and start from START\_HERE.html in this new folder.

The numbered areas indicate the special features of the high resolution image browser:

① a menu that takes you to other views. From here you can choose the ordering of the images.

② a menu that switches pages in the "thumbnail" menu column. There are 50-60 thumbnails on each page. (In category view, each category is a separate page.)

③ a thumbnail image of each photo in order, click on one to jump to that specific image.

④ the title, entrant, and awards this entry received at MQX East 2012.

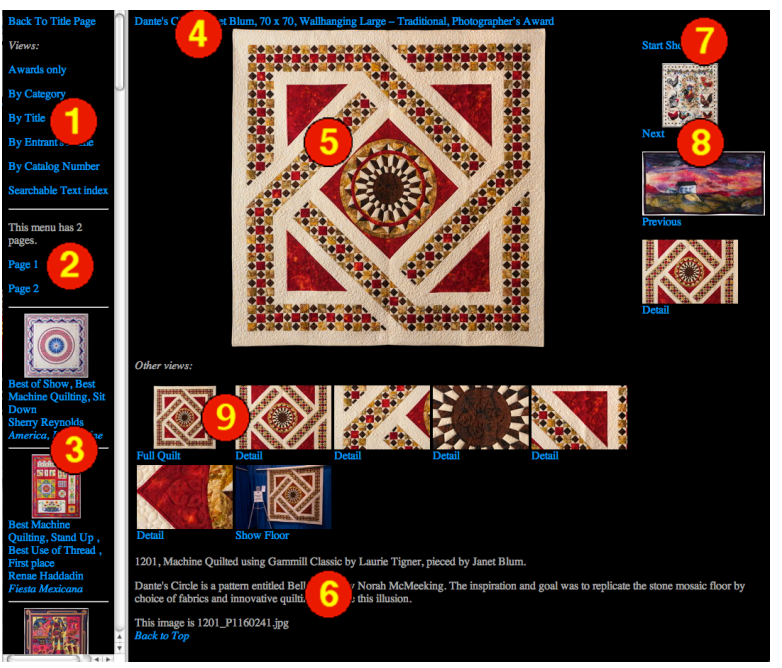

*The example image used here is the MQX East 2012 Photographer's Choice "Dante's Circle" by Janet Blum.*

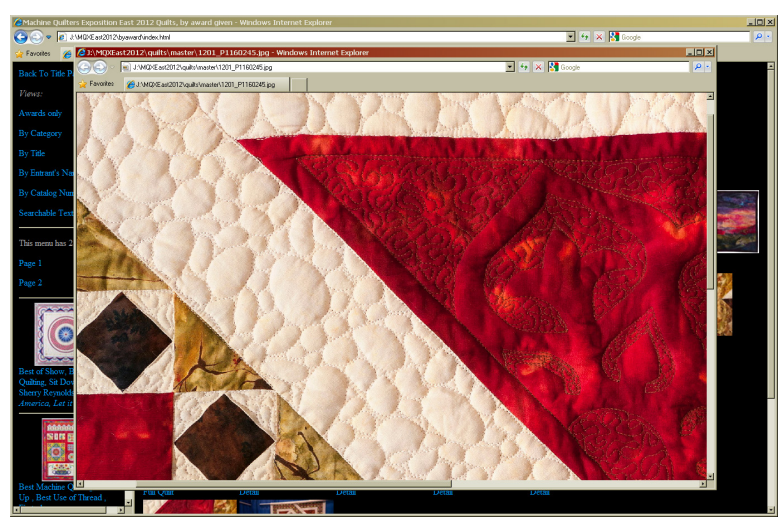

*The extreme close-up is a pop-up window, you may have to enable pop-ups in your web browser to see it. If you click on the image in the pop-up, it will zoom in to the photograph's highest level of detail. These images are suitable for printing.*

**Where are the pictures?** To access the photos for use as screen saver, or wallpaper, or to print, you can copy them directly from the memory stick. The file name for each photo is listed at the bottom of the information page, where it reads "This image is", followed by a file name.

Studio photos of quilts are in the "quilts" folder, everything else is in "bycandids". Other folders that begin with "by..." are for HTML files and do not contain photos.

For printing and full-screen display, use the large images in the "master" folder. For use on web pages, smart phones, or certain screen savers that make a collage, the smaller images in the "web" folder will be more appropriate.

⑤ the main photo. If you click on this image, another window will open with the highresolution image. If you click within this popup, you will view the extreme close-up.

⑥ alternate views of this quilt, such as closeup details, or a photo from the show floor.

⑦ more detailed information and description of the entry.

⑧ the "start show" link will start a slide show. In this mode, the next photo is opened automatically every few seconds. Clicking on any link will stop the slide show.

⑨ the next and previous photos in the slide show. *These usually appear to the right of the main photo (as shown), but if your browser window is too narrow, they will appear below the main photo.*

⑩ next view of this quilt, cycles through the available detail and alternate views.

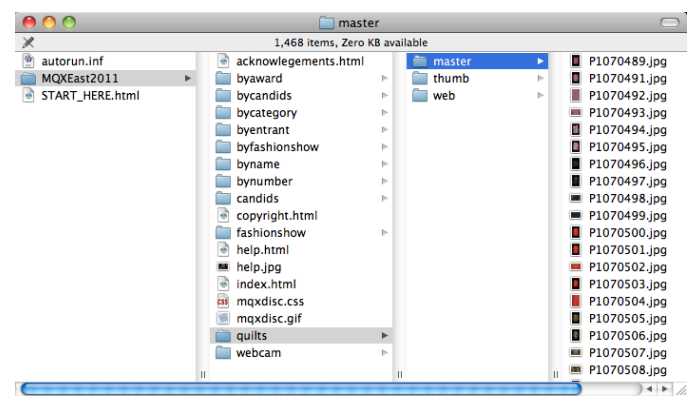

*Jeff and Cricket Quilts 22 Stage Rd. Chelmsford, MA 01824 978-455-6334*

*Playback of the time-lapse videos requires a QuickTime player, which can be downloaded free from<http://www.apple.com/quicktime/download/>*

*More detailed instructional videos can be viewed on line at: <http://www.JNCquilts.com/MQX/>*

*e-mail: [jeff@JNCQuilts.com](mailto:jeff@JNCQuilts.com) Internet: [www.JNCQuilts.com](http://www.JNCQuilts.com)*

*HTML files and Photos ©2012 Jeffrey Lomicka See included file* copyright.html *for details.*